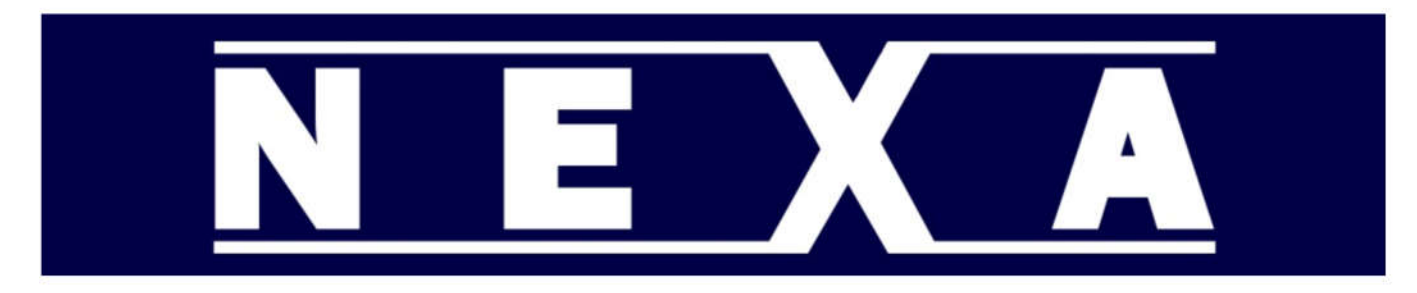

TECHNICAL INFORMATION FOR THE QUICK SETUP OF NEXA CASH REGISTERS

# **NEXA NE-200/210 Cash Register**

#### **Initial Setup**

Remove printer cover Install 57mm paper roll Insert Memory backup batteries (2 X AA) in holder behind roll Connect power supply Turn on Replace printer cover

Note: Register is pre-configured for Australian GST and all departments are taxable.

#### **Set Time**

Change mode switch to Program Enter time in 24 hr format HH:MM eg  $4:30 \text{pm} = 16:30$ Press the" X/Date Time" Key

#### **Set Date**

Change mode switch to Program Enter date in DDMMYY format eg 14th Dec 2021 = 141221 Press the "X/Date Time" Key

#### **Set Price/GST for Departments**

Change mode switch to Program Enter GST status GST = 001 Non-GST = 000 Press Credit Key Enter Price without using decimal point e.g. \$1.50 = 150 Press Department Key

#### **Changing Names of Departments**

- 1. Change mode switch to Program
- 2. Press Subtotal twice to select dept programming(dP01 on screen)
- 3. Press PLUS/MINUS keys (Dept 1/9 and 5/13) to select next/previous dept 1-40
- 4. Enter Name with numeric keys( characters are printed on top of keys)
- 5. Press appropriate key till character is appears on mini display

Eg. Pressing 8 once shows "A" twice shows "B"

- 6. Press [.] button to confirm character
- 7. Repeat until all characters have been selected(up to 12 characters)
- 8. Press Credit button saves and steps to next department
- 9. Enter next department name back to step 4 OR Press CASH to finish

Double Width Character - Press [X Date/Time] before each character

## **Changing Receipt Message Header(LOGO message)**

- 1. Change mode switch to Program
- 2. Press Subtotal 5 times to select rcpt header programming(Hd1 on screen)
- 3. Press PLUS/MINUS keys (Dept 1/9 and 5/13) to select next/previous line 1-6
- 4. Enter Name with numeric keys( characters are printed on top of keys)
- 5. Press appropriate key till character is appears on mini display

Eg. Pressing 8 once shows "A" twice shows "B"

- 6. Press [.] button to confirm character
- 7. Repeat until all characters have been selected(up to 24 characters)
- 8. Press Credit button saves and steps to next line
- 9. Enter next line of text back to step 4 OR Press CASH to finish

### **Changing Receipt Message Footer(Bottom message)**

- 1. Change mode switch to Program
- 2. Press Subtotal 6 times to select rcpt footer programming(Ft1 on screen)
- 3. Press PLUS/MINUS keys (Dept 1/9 and 5/13) to select next/previous line 1-4
- 4. Enter Name with numeric keys( characters are printed on top of keys)
- 5. Press appropriate key till character is appears on mini display
	- Eg. Pressing 8 once shows "A" twice shows "B"
- 6. Press [.] button to confirm character
- 7. Repeat until all characters have been selected(up to 24 characters)
- 8. Press Credit button saves and steps to next line
- 9. Enter next line of text back to step 4 OR Press CASH to finish

Double Width Character - Press [X Date/Time] before each character